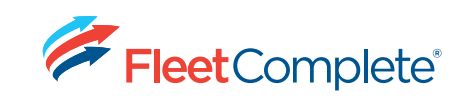

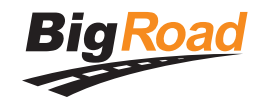

# **Canada User Manual & Information Packet** FLEET COMPLETE ELD

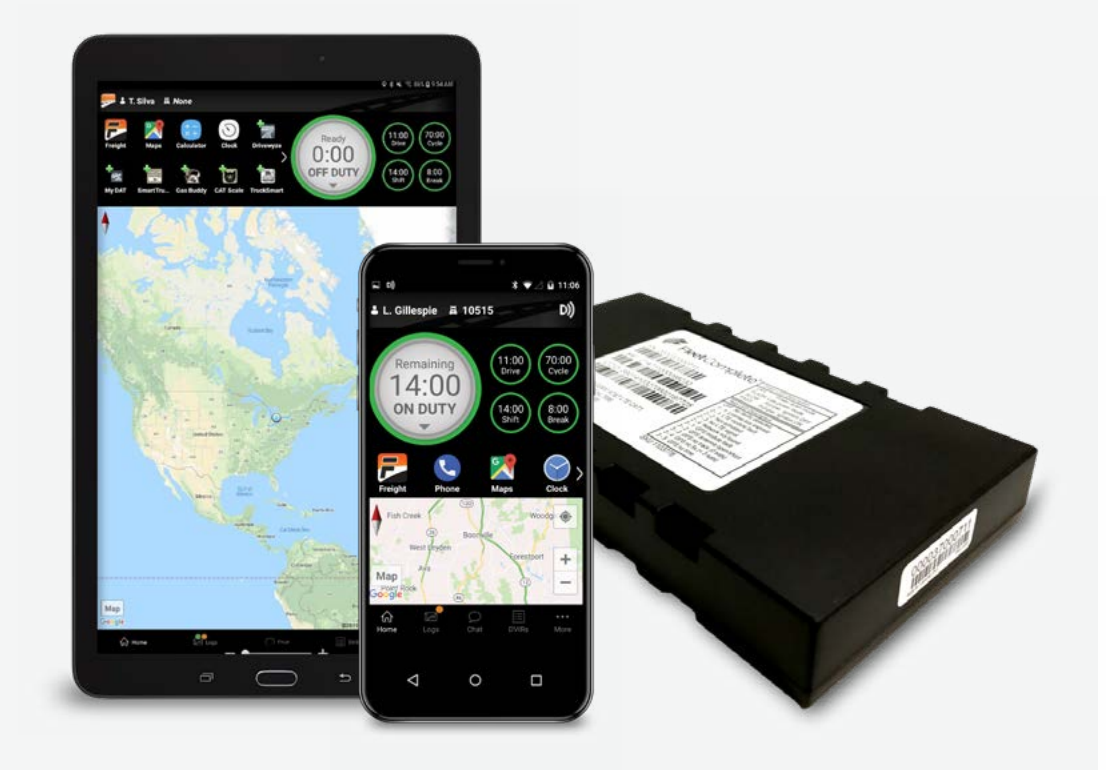

**Contents**

### **Contact support**

(P): 1-800-220-0779 (E): support@fleetcomplete.com

# Getting Started 2 Using BigRoad 6 and 5 and 6 and 6 and 6 and 6 and 6 and 6 and 6 and 6 and 6 and 6 and 6 and 6 and 6 and 6 and 6 Instruction sheet for data transfer mechanism (using Inspection Mode and Sending ELD RODS to a Safety Official) 27 Instruction sheet for Malfunctions & Diagnostics 31 ELD Driver Card/Quick Instruction sheet 33

# **Install the Fleet Complete ELD tracking device.**

Before reading this manual, you must install your device. Please the Install Guides for full instructions.

Click [here](https://www.bigroad.com/training-materials/eld-materials) to download the Install Guides.

**1**

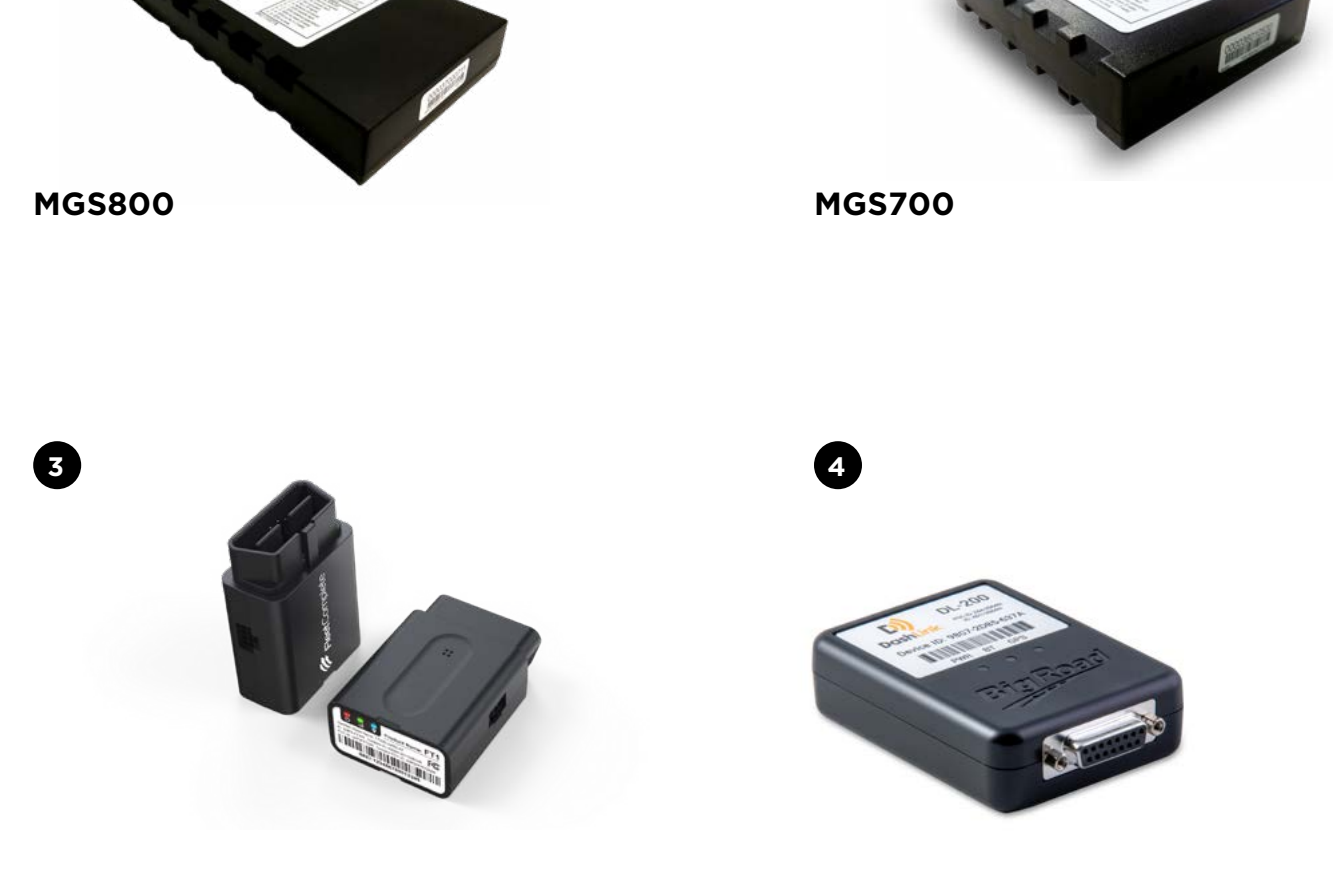

**DL200**

**2**

**FT1**

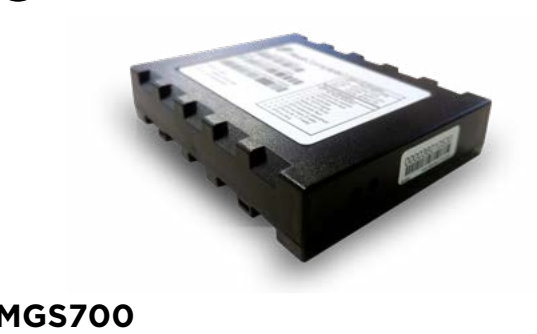

FleetComplete®

<u>Big Ro</u>

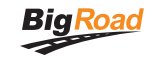

# **Download the BigRoad Mobile App**

If you've already received an email to join a fleet on BigRoad, follow the instructions in that email.

If you are a new user, begin by downloading the BigRoad Mobile App for iOS (Apple) or Android (Google).

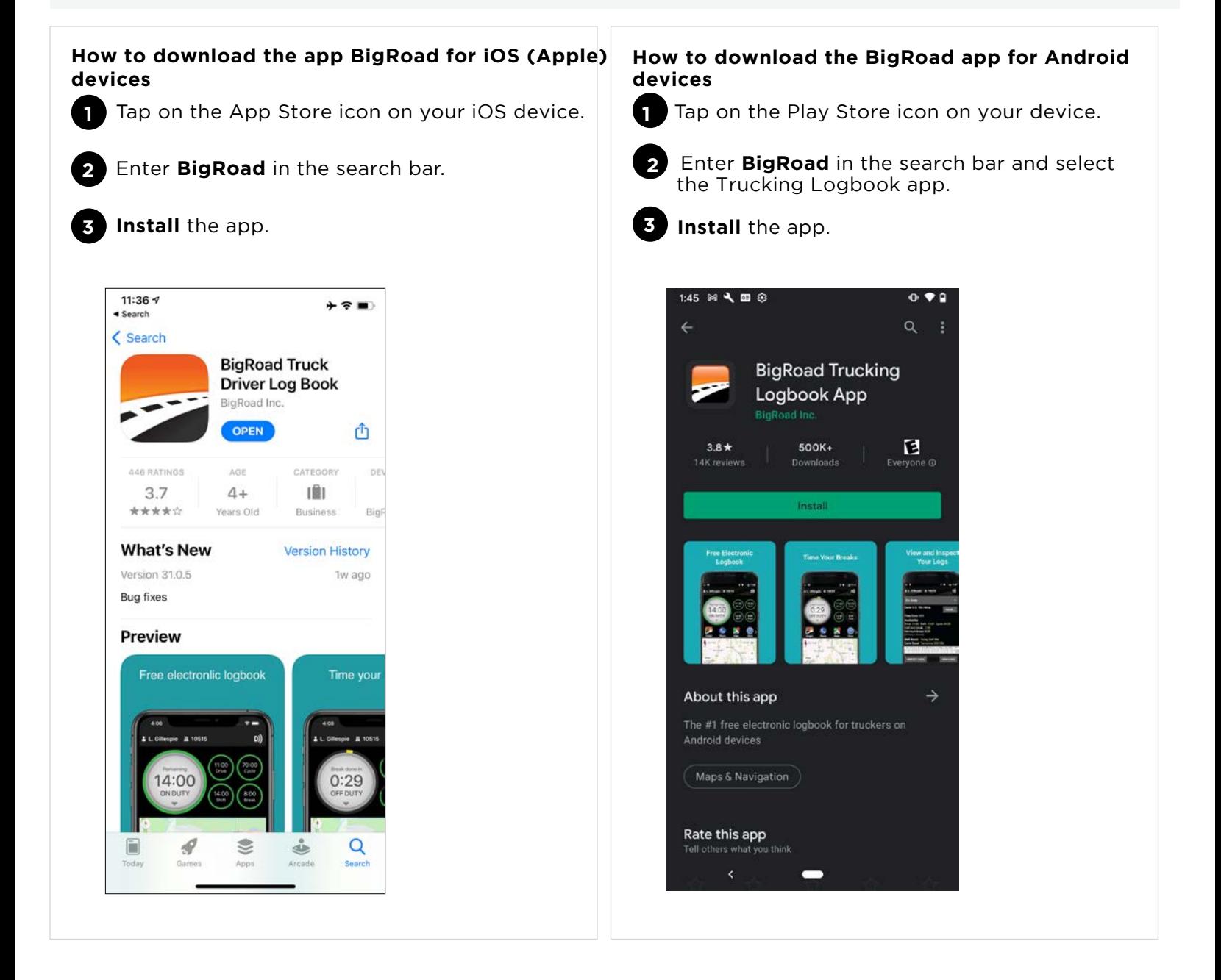

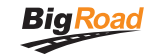

### **Sign into the application with your carrier-provided credentials**

Log into the BigRoad mobile app

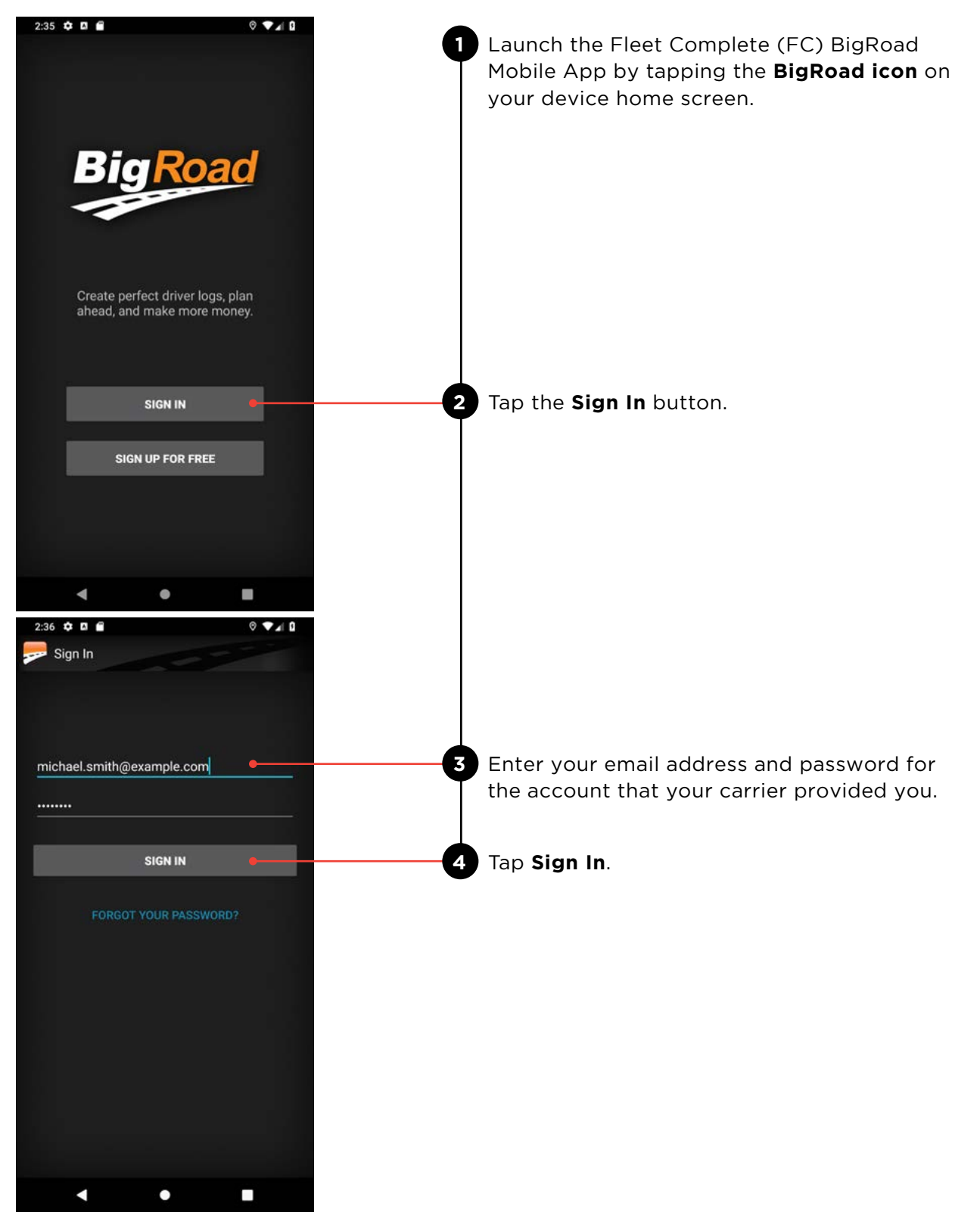

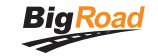

# **Log into a truck profile**

Here is how to connect to an FC BigRoad ELD-enabled vehicle:

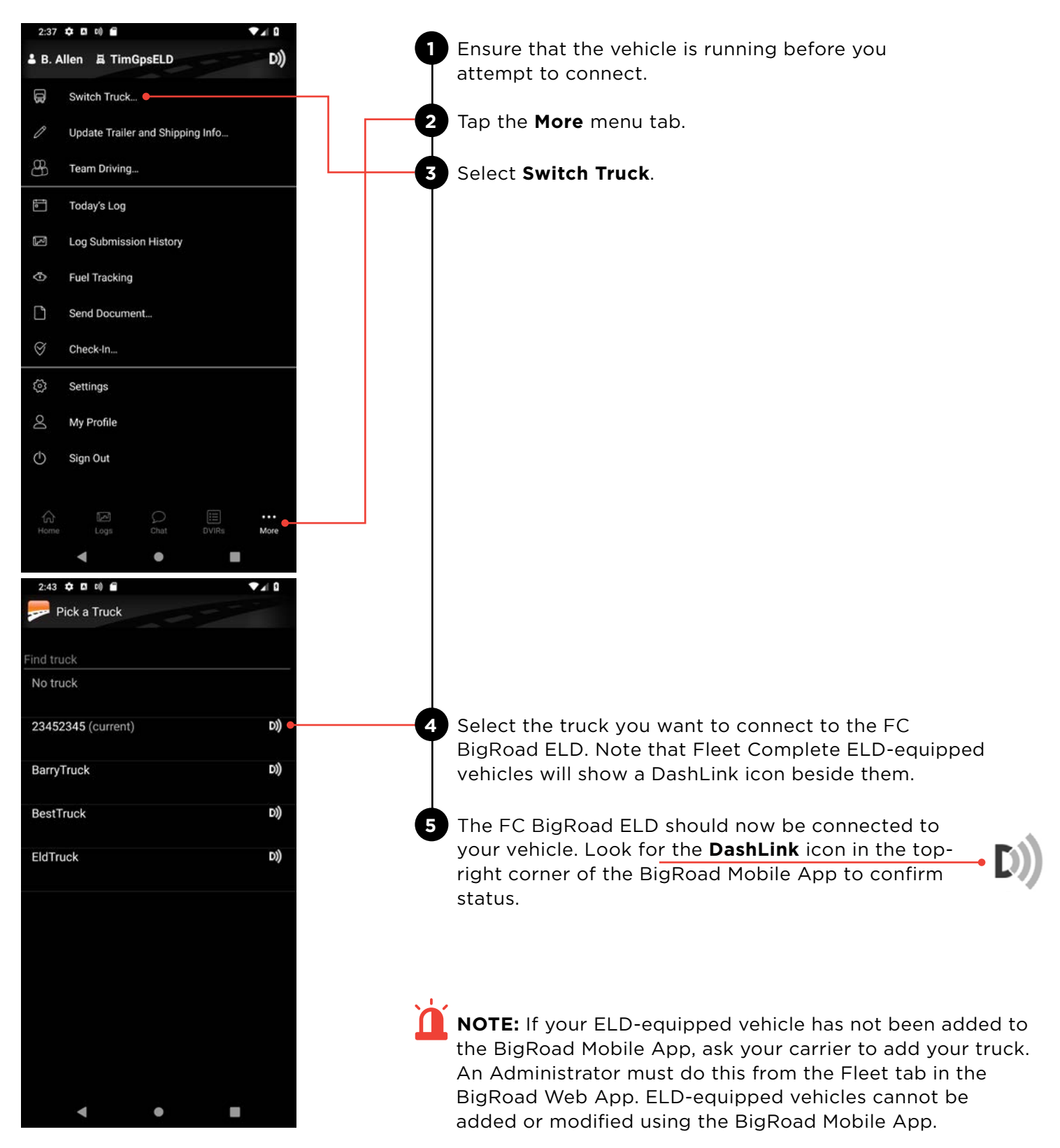

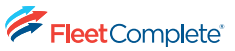

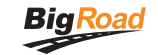

# **USING BIGROAD**

### **Duty status selector**

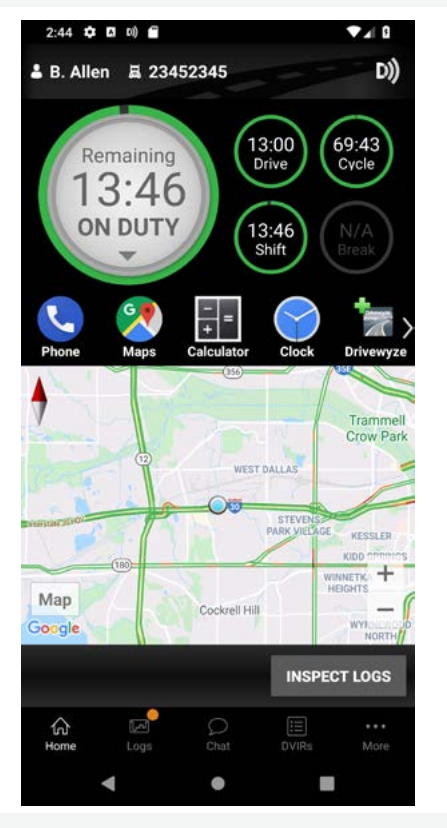

### **Tracking your duty status**

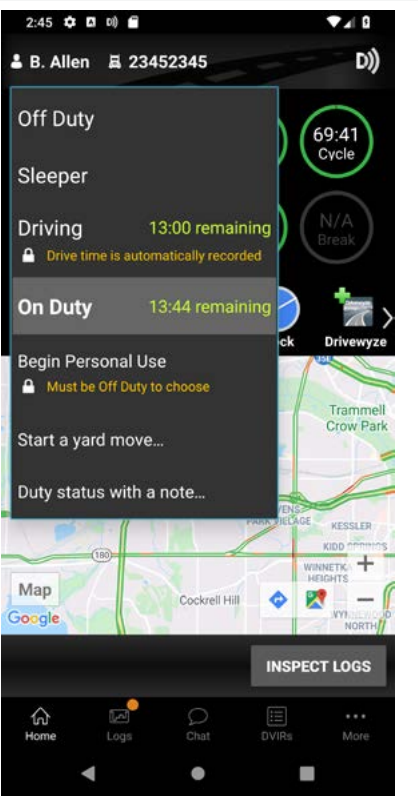

#### **Automatic duty status selection**

The Duty Status Selector enables users to change their current duty status. It provides a visual indication of how much driving time, onduty time, and break time remains in their

driving shift.

- When connected to a Fleet Complete ELD-enabled vehicle, driving status will record automatically once the vehicle is in motion at a speed greater than 8km/h.
- After being stopped for three seconds, or when the vehicle ignition is turned off, the driver's duty status will automatically be changed to On Duty (not driving).
- By tapping the **Duty Status circle** on the BigRoad Mobile App home screen, you can easily change your duty status. Driving is automatically recorded. Drivers cannot set their driving status manually.
- The **Duty Status circle** will also indicate how much Driving and On Duty time remains in your shift.

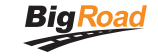

# **Deferring Off-Duty Time**

As allowed by Canadian ELD Regulations. Drivers can defer up to 2 hours of off-duty hours to Day 2 and use that time for additional driving hours on Day 1. To defer off-duty hours to Day 2, please follow the following steps.

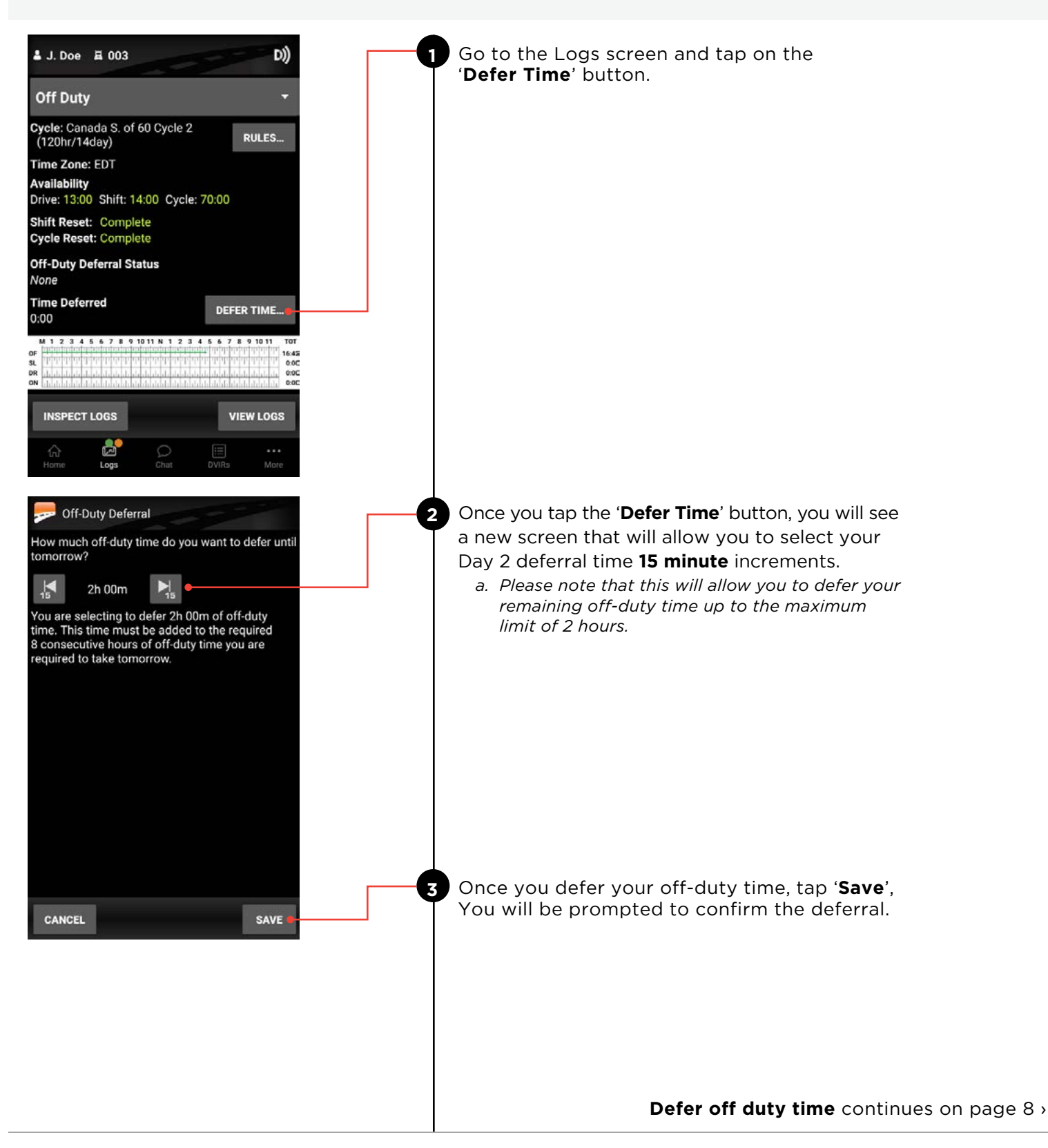

Drive: 0

Day 1

 $2:00$ 

OF

SL<br>DR

Sł Cy

 $1.41$ 

Your HOS rules and violations calculations

KEEP DEFERRAL CANCEL DEFERRAL

will return to normal

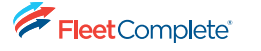

**Big Ro** 

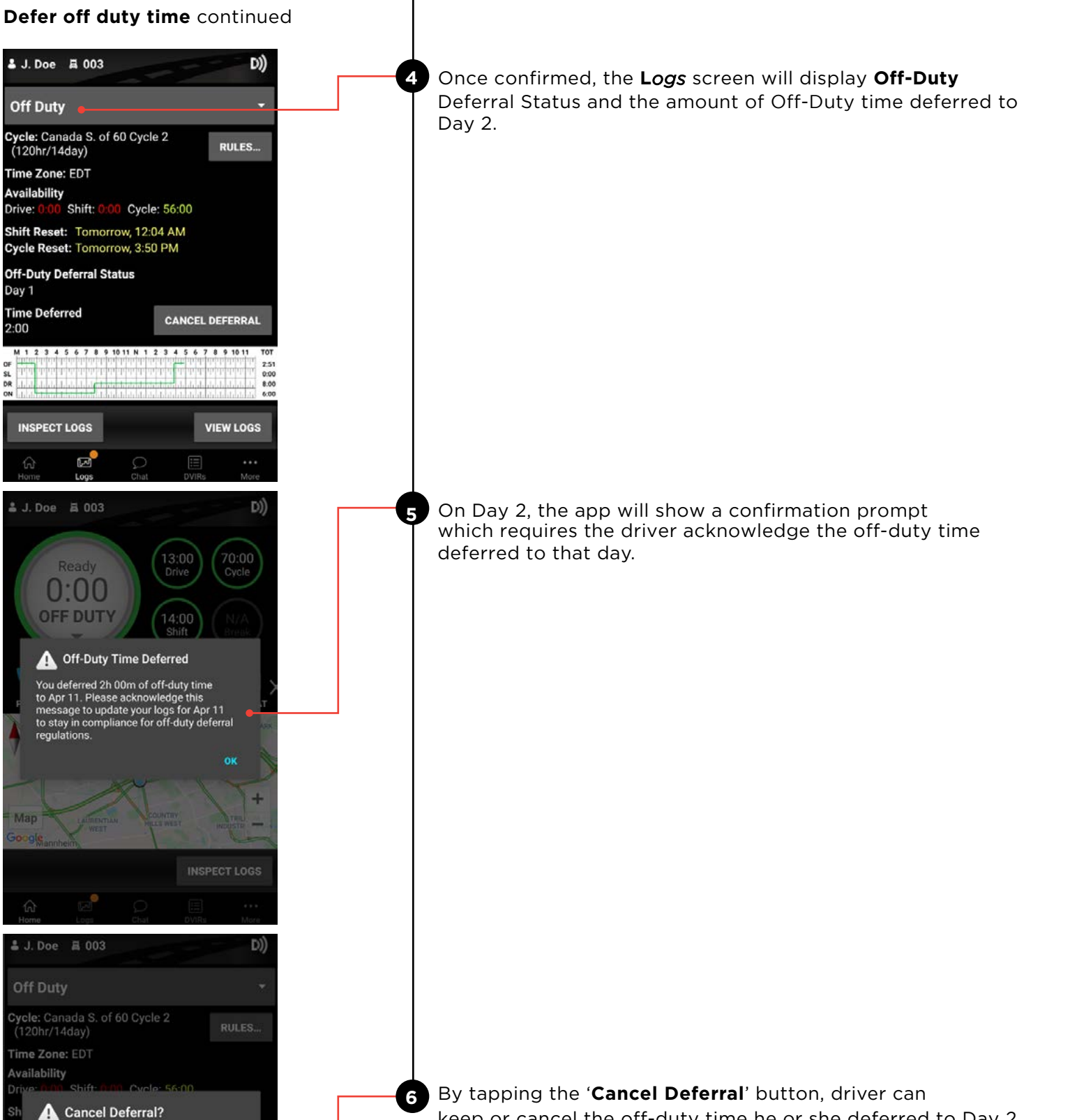

FleetComplete®

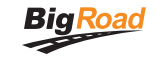

# **Change cycle and jurisdiction**

In Canada, drivers are required to select the appropriate Jurisdiction and Cycle to comply with ELD regulations. They must ensure their HoS rule violations are calculated correctly in relation to Canadian cycles. Drivers and safety managers are allowed to switch between Canadian and US Cycles to make ensure their current cycle represents the jurisdiction and country they are driving in.

### **How to change current cycle and jurisdiction on the mobile application when the driver has completed their cycle reset requirements):**

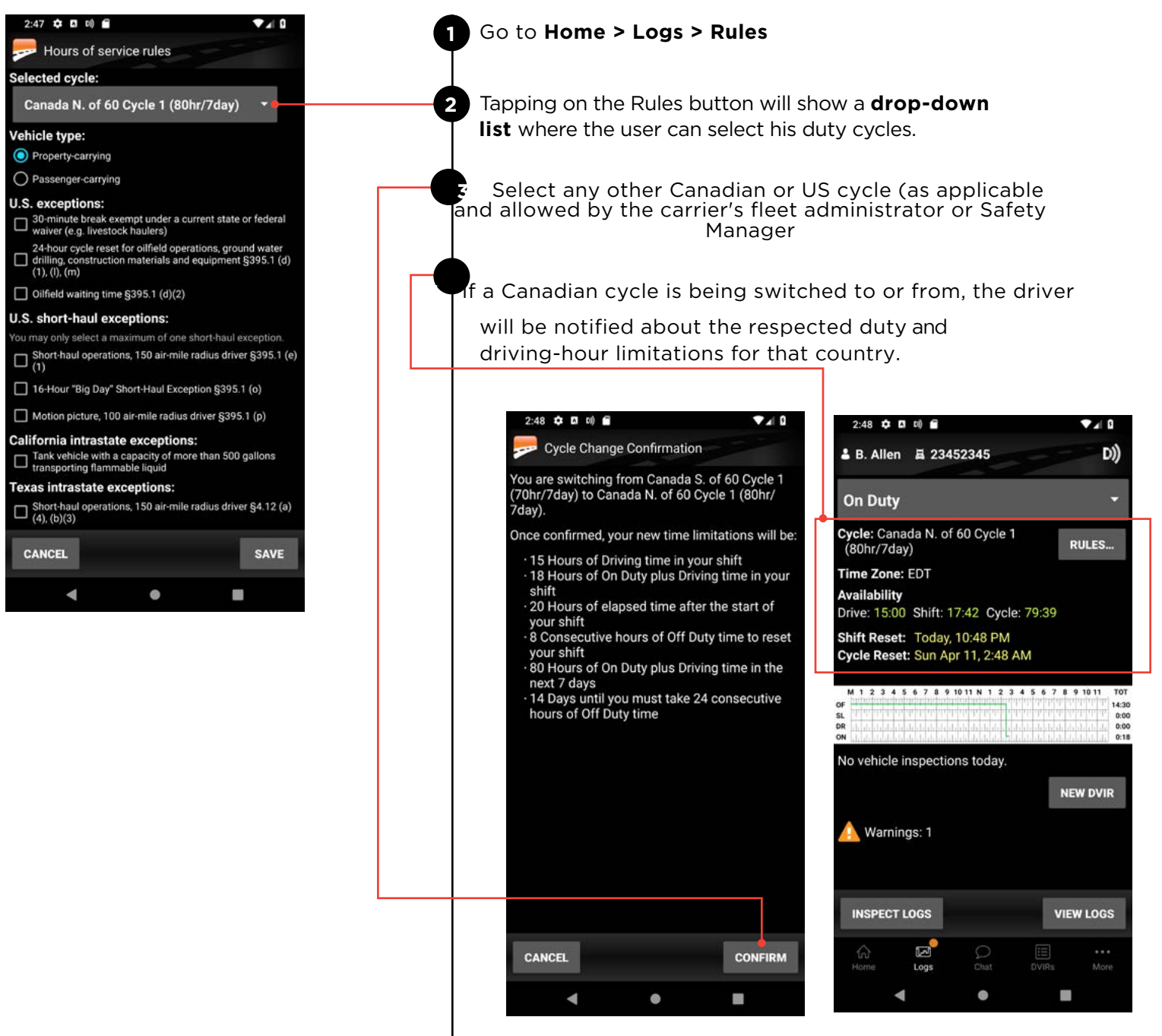

›

**Change current Cycle and Jurisdiction** continued on page 8

### **USING BIGROAD**

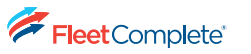

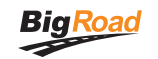

#### **Change current Cycle and Jurisdiction** (continued)

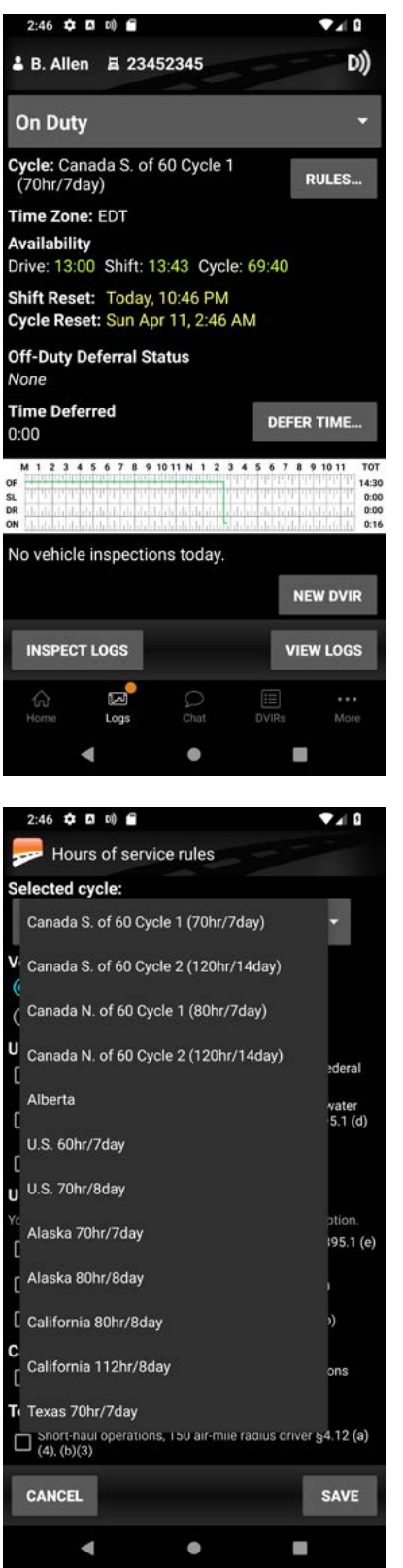

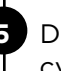

**5** Drivers have the option to ACCEPT or REJECT the cycle change.

**6** When a driver confirms a Cycle change, the BigRoad application will reset the cycle time and update the HOS Timers with the new limits.

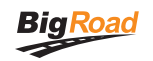

### **Change current Cycle & Jurisdiction change on mobile when a driver has NOT completed their cycle reset requirements):**

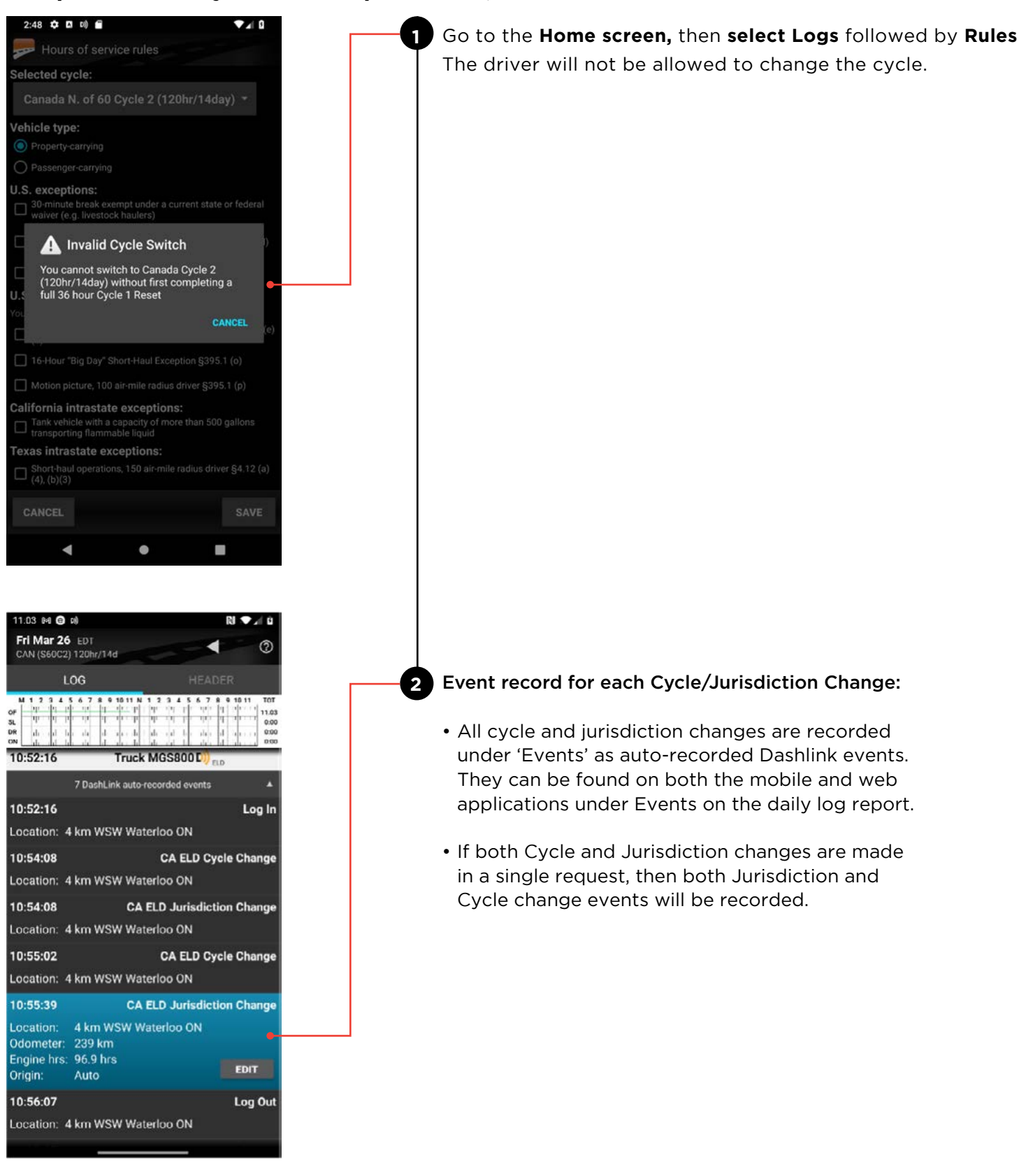

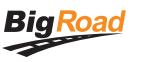

### **Start Team Driving**

Some drivers choose to drive as a team to cover more ground and deliver loads faster. BigRoad accommodates team driving when the driver follows the steps below. For illustration, let us assume Driver A is the primary driver, and Driver B is the co-driver.

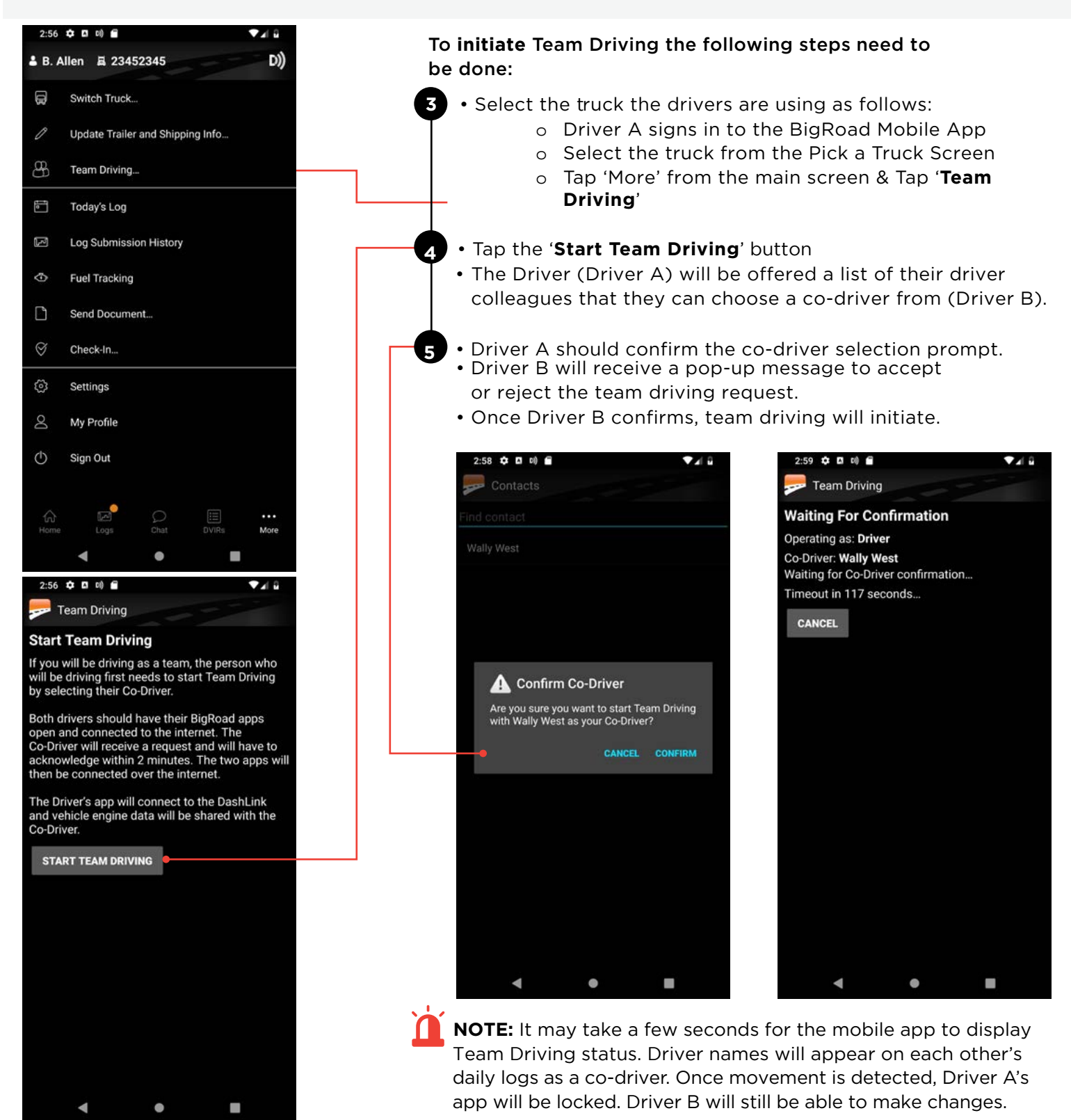

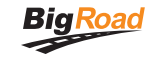

#### **How to End Team Driving**

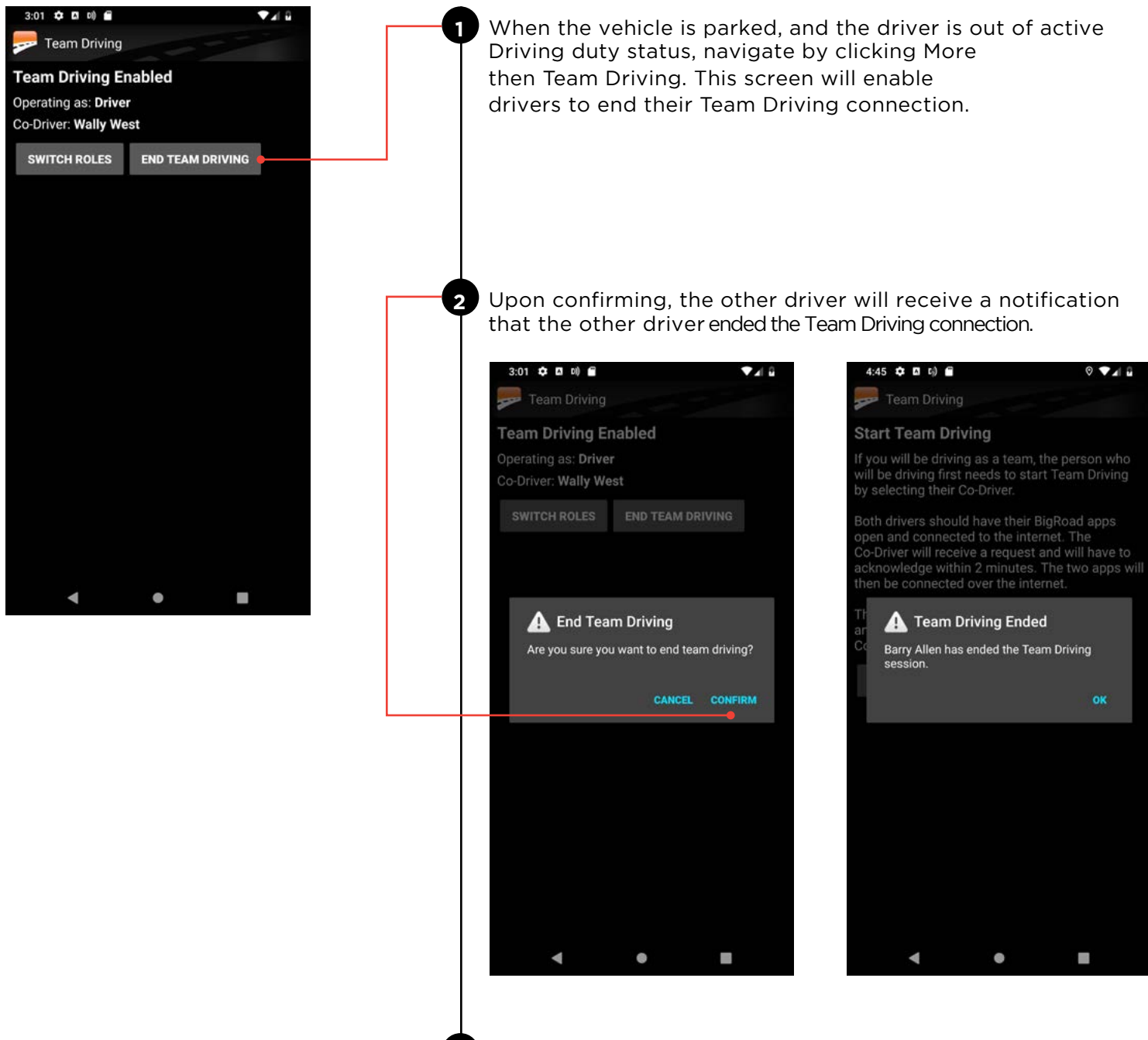

**3** Drivers can now operate independently until they reactivate Team Driving.

![](_page_13_Picture_2.jpeg)

# **Hours of Service (HOS) Limit Rules**

When a driver approaches the last 30 minutes of a HoS rule limit, the BigRoad app notifies the driver about the HoS rule limitation he or she is about to reach.

![](_page_13_Picture_5.jpeg)

**1** • The driver will receive a full-screen alert notification.

• When the HoS rule limitation is reached for duty or driving status, then the warning for that specific limit will disappear from the Logs screen.

![](_page_14_Picture_2.jpeg)

## **Using the Daily Log list**

The Daily Log List allows you to quickly find and review Daily Logs.

![](_page_14_Picture_5.jpeg)

![](_page_15_Picture_2.jpeg)

### **Editing your logs**

![](_page_15_Figure_4.jpeg)

**Editing your logs** continues on page 17 ›

![](_page_16_Picture_2.jpeg)

#### **Editing your logs** continued

![](_page_16_Figure_4.jpeg)

**Editing your logs** continues on page 18 ›

![](_page_17_Picture_2.jpeg)

#### **Editing your Logs** continued

#### To edit the Header

While on the **Header** tab, you can review Driver, Co-Driver and Vehicle details. Based on permissions and Canadian ELD regulations, drivers can edit some log details.

![](_page_17_Figure_6.jpeg)

**Editing your logs** continues on page 19 ›

![](_page_18_Picture_2.jpeg)

#### **Editing your logs** continued

![](_page_18_Picture_65.jpeg)

![](_page_19_Picture_2.jpeg)

# **Log Warnings**

![](_page_19_Picture_74.jpeg)

#### How to identify **log** errors or omissions

The BigRoad Mobile App will identify any errors or omissions in your log and notify you with an alert icon. This will look like the small orange triangle with an exclamation mark, as shown at left.

#### Fixing errors using edit

To fix errors in your log, use the same process outlined in the **Editing your Logs** section (pages 16 to 19) of this manual. Specific errors will be highlighted with the orange **alert icon** as shown above.

![](_page_20_Picture_2.jpeg)

### **Certifying your logs**

![](_page_20_Picture_4.jpeg)

When you complete your day, you're required to certify your driver logs. To do this:

![](_page_20_Picture_6.jpeg)

**1** In the **Daily Log**, open the **Log** tab.

**2** Tap **Sign Log** at the bottom.

If there are any errors in your log, you will be prompted to either fix **any detected issues** or to sign the log now.

![](_page_20_Picture_10.jpeg)

**1** Follow the wizard to address any

**2** Once the problems have been addressed, tap **Sign Log** again.

If you haven't already added your signature to the bigroad mobile app, you will be prompted to do so.

![](_page_20_Picture_14.jpeg)

**1** Using your touchscreen, draw the signature that you would like to use with your finger.

![](_page_20_Picture_16.jpeg)

**3** Tap **Sign Log**.

**NOTE:** If you accept edits to a log that has already been certified, you do not need to recertify the log. Your Safety Manager can only make suggested changes to your log up to the time that you certified it.

**Big Ro** 

#### **Certifying your logs** continued

![](_page_21_Figure_3.jpeg)

The BigRoad app alerts drivers with pop-up messages will display when you log in or log out when Empty and Unsigned require completion.

**1** The log-in alert message asks drivers to complete all off-duty unsigned logs for days when they didn't log in.

**2** The second alert message at login asks them to sign off on remaining logs that include event activities.

**3** At log-out, another pop-up prompts drivers to complete all unsigned off-duty logs.

![](_page_21_Picture_9.jpeg)

![](_page_22_Picture_2.jpeg)

### **Unidentified Driving**

![](_page_22_Figure_4.jpeg)

![](_page_23_Picture_2.jpeg)

![](_page_23_Figure_3.jpeg)

![](_page_23_Picture_205.jpeg)

**5** Review each unassigned driving event that was tracked, and has not been assigned to yourself or to another driver.

**6** For each unassigned driving event that belongs to you, tap the **Claim** button.

**7** If an unassigned driving event does not belong to you, tap **Reject**.

- You will not be prompted again for an unassigned driving event you have rejected. These events will be listed in a report available on the BigRoad Web App for review by Fleet Administrators.
- For convenience, you may also claim or reject all events that have occurred on a particular day (for the events that have missing location information, the 'Claim all' button won't be available. Drivers will be asked to enter location before claiming these events)
- If an Unidentified Driving (UD) event was claimed in error, the driver or support person have the ability to UNDO the claim and re-assign it back to the Unidentified driving list. This function is available on both the Mobile and Web apps.
- When a driver claims an Unidentified Driving (UD) event, they now have the option to go to EDIT and select UNDO CLAIM button to re-assign the event back to UD.
- When the driver taps on the UNDO CLAIM button, after his confirmation, the UD event will no longer appear under his/ her logs. It will be re-assigned as a UD event which can be claimed by any other driver in their fleet.

![](_page_23_Picture_13.jpeg)

![](_page_23_Picture_14.jpeg)

![](_page_23_Picture_15.jpeg)

![](_page_24_Picture_2.jpeg)

### **Approving carrier log edits**

![](_page_24_Figure_4.jpeg)

### **USING BIGROAD**

![](_page_25_Picture_1.jpeg)

Big Ro

![](_page_25_Picture_2.jpeg)

![](_page_26_Picture_1.jpeg)

# **Instruction sheet for the Data Transfer mechanism (using Inspection Mode and Sending ELD RODS to a Safety Official)**

# **How you will be inspected**

In Canada, if you're driving a truck that's configured with Electronic Recording Device 'ERD', you'll be inspected against ELD regulations based on the configuration of the truck you are currently driving. This instruction sheet for the driver describes the steps required to generate and transfer the hours of service (HoS) data to a safety official.

![](_page_26_Figure_5.jpeg)

![](_page_27_Picture_1.jpeg)

![](_page_27_Picture_2.jpeg)

![](_page_27_Figure_3.jpeg)

![](_page_28_Picture_1.jpeg)

![](_page_28_Picture_2.jpeg)

### **Other options to share data**

Apart from sending logs to Safety Official, drivers can also send logs as an email attachment to any recipient, or to a configured printer.

- Follow steps 1 through 3 on page 27.
- Select **Send/Print Logs**.
- Select one option from **Send for internal use**, **Print to Printer**, or **Print to Fax**.
	- If you select **Send for internal use**, you must enter an email address.
	- If you select **Print to Printer**, you'll be prompted to print to a printer that is configured with your device.
	- If you select **Print to Fax**, you must enter a fax number.

![](_page_28_Figure_11.jpeg)

**Big Ro** 

![](_page_29_Picture_2.jpeg)

![](_page_30_Picture_0.jpeg)

![](_page_30_Picture_1.jpeg)

Fleet Complete ELD self-monitors for issues that prevent it from logging in a compliant manner and creates diagnostic & malfunction events in your logs when something is wrong with the system. This is an instruction sheet for the driver which describes the measures a driver should take when the ELD malfunctions.

When there is a diagnostic/malfunction issue, the BigRoad Mobile App will notify on-screen in red or orange banner on top. Usually, these diagnostic issues will resolve themselves quickly. However, if they persist, a malfunction/diagnostic code will be set. Below is a list of Malfunction/Diagnostics codes which may show up when an error occurs.

![](_page_30_Picture_189.jpeg)

For persistent diagnostic or malfunction issues, some basic troubleshooting may resolve the problem (as mentioned on next page). Please contact Fleet Complete Support if you need further assistance. Fleet Complete can be reached at **1-800-220-0779** or **support@fleetcomplete.com.**

If a malfunction occurs that cannot be resolved by a driver or BigRoad Support, please refer to the **ELD Driver Card/Quick Instruction Sheet**. In this case, You must switch to paper logs when the Fleet Complete ELD is malfunctioning, and immediately notify your carrier. Your carrier must arrange for the ELD to be fixed or replace within 14 days, or at the latest, upon return of the driver to the home terminal from a planned trip if that return exceeds the 14-day period, repair or replace the ELD. If your Fleet Complete ELD malfunctions, you can use the BigRoad Mobile App to show

any past logs that remain accessible, correct, and certified. Any days where the log is incomplete, or cannot be certified must be reconstructed as a compliant paper log.

![](_page_30_Picture_8.jpeg)

BigRoad Mobile App showing a diagnostic/ malfunction issue.

![](_page_31_Picture_1.jpeg)

![](_page_31_Picture_2.jpeg)

# **Basic Troubleshooting Actions for BigRoad ELD Devices**

![](_page_31_Picture_177.jpeg)

A Fleet Complete Company

# **BIGROAD MOBILE APP WITH DASHLINK CONNECTION**

#### **DASHLINK ELD CERTIFICATION**

Road

**The BigRoad Mobile App used with a Fleet Complete / BigRoad device (FT1, MGS800, MGS700, DL-200) complies with section 77 - ELD Records of Duty Status of the Commercial Vehicle Drivers Hours of Service Regulations (SOR/2005-313).**

![](_page_32_Picture_5.jpeg)

### **ADDRESSING ELD MALFUNCTIONS**

#### **HOW DO I KNOW I HAVE A MALFUNCTION?**

![](_page_32_Picture_8.jpeg)

When a red banner appears at the top of the app. It says 'Malfunctions' and indicates the number of active malfunctions.

#### **WHAT DO I DO DURING AN ELD MALFUNCTION?**

#### In the event of an ELD malfunction, a driver must:

- 1. Call BigRoad Support at 1-800-220-0779, and select menu options 1 then 2 to troubleshoot the issue.
- 2. Notify the motor carrier that is operating the commercial vehicle as soon as the vehicle is parked.
- 3. Record, in the record of duty status (RODS) for that day, the time the notification of the malfunction was transmitted to the motor carrier.
- 4. If the ELD is not fully functional, reconstruct logs for the current day and past 14 days in accordance with SOR/2005-313 and continue to do so until the ELD is repaired or replaced.

#### **DRIVER INSPECTION INSTRUCTIONS**

- 1. Select Inspect Logs from home screen and pick the number of days to inspect.
- 2. To submit logs to electronically, your ELD should be connected to the vehicle.

#### Select "**Send/Print Logs**" then "**Send to Safety Official**"

- a. The safety official will provide you with an "**Output File Comment**" to enter, and an email address.
- b. Click Send and the inspector will receive the file.
- c. If the file cannot be sent due to a connectivity issue, an on- screen inspection must be done.
- 3. To show logs on-screen, tap **Inspect On-Screen.** Enter a security PIN code.
	- a. You should see a DashLink logo and instructions to start an ELD inspection.
	- b. Give the inspector your device and this instruction card.
- 4. If a safety official requests your ELD information package, follow step 3 above. There is a link to the ELD information package on the Inspection Mode Instructions screen.

#### **WHAT DOES MY MOTOR CARRIER NEED TO DO DURING AN ELD MALFUNCTION?**

#### If an ELD malfunctions, a motor carrier must:

- 1. Correct, repair, replace or service the malfunctioning ELD within 14 days of discovering the condition.
- 2. If the malfunction cannot be resolved by BigRoad Support, a new ELD Device will be provided.
- 3. Require the driver to maintain paper record of duty status (RODS) until the ELD is back in service.

![](_page_32_Picture_32.jpeg)

### **Dashlink ELD Safety Official's Guide**

![](_page_33_Picture_1.jpeg)

![](_page_34_Picture_0.jpeg)

![](_page_34_Picture_1.jpeg)

**fleetcomplete.com BigRoad.com**